## **MERCI!**

**NOUS VOUS FÉLICITONS DE L'ACHAT DE CET APPAREIL BROTHER. NOUS SOMMES CERTAINS QUE VOUS SEREZ SURPRIS DE LA FACILITÉ AVEC LAQUELLE VOTRE NOUVEAU TÉLÉCOPIEUR REMPLIRA AUTANT DE TÂCHE AVEC DES RÉSULTATS ÉPOUSTOUFLANTS!**

**Suivez ces instructions simples dans l'ordre numérique.**

Pour plus de détails, appuyez sur **Rapports**,  $\overline{1}$  de votre télécopieur ou consultez votre Manuel d'utilisation.

**1 Éléments livrés**

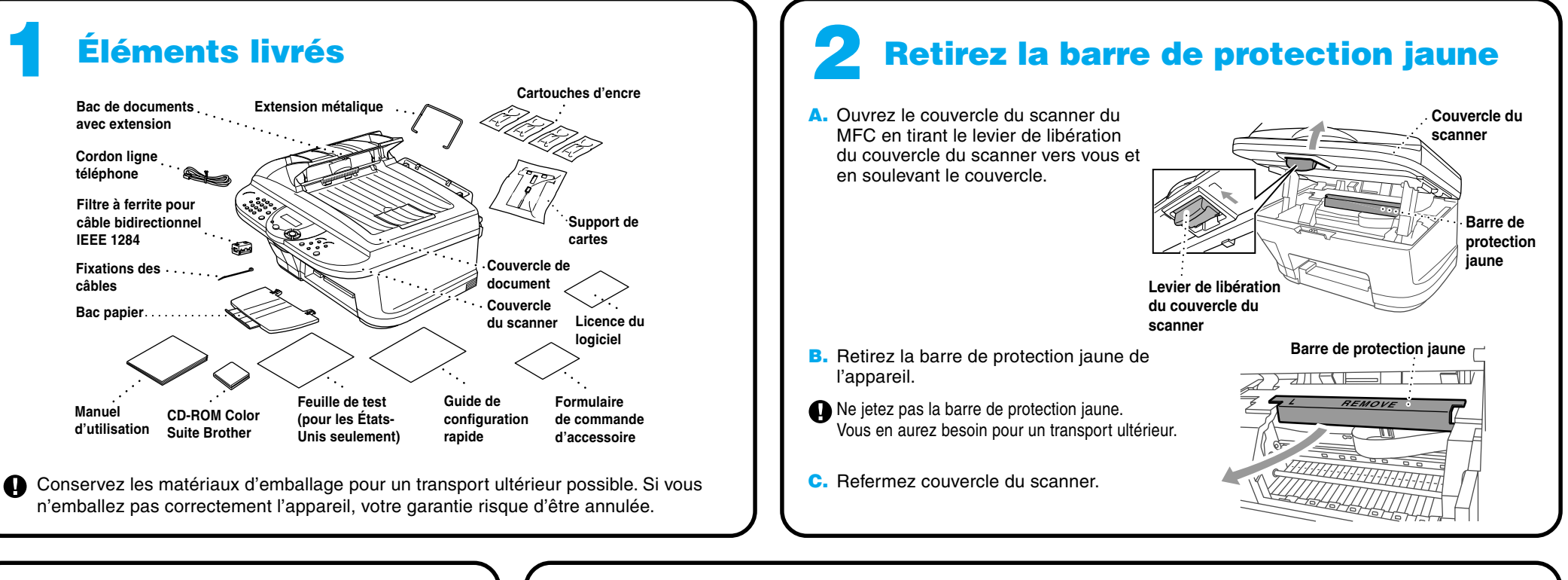

**CD-ROM Color Suite Brother**

**Bac de documents avec extension**

**Manuel d'utilisation**

**Filtre à ferrite pour câble bidirectionnel IEEE 1284 Fixations des câbles**

**Bac papier**

**Cordon ligne téléphone**

Si vous ne pouvez pas résoudre un problème : Reportez-vous à la **Foire aux questions (FAQs)** sur le site Web Brother ;

**URL : http://solutions.brother.com**

Contactez le service clientèle Brother au ;

**Aux États-Unis :** 1-800-284-4329 (9 AM - 5 PM EST)

1-800-284-3238 (Service TTY pour les malentendants) **Depuis le Canada :** 1-877-BROTHER (8 AM - 8 PM EST) 1-514-685-6464 (depuis Montréal)

## **4 Si vous partagez une ligne téléphonique avec un téléphone extérieur, connectez le téléphone de la façon suivante.**

Note : Veuillez sélectionner "RÉP" sur votre appareil si vous avez un répondeur externe. (Pour plus de détails, voir page 2-13 à 2-15 du manuel d'utilisation inclus dans le CD-ROM.)

**Si la ligne téléphonique doit être partagée avec un répondeur téléphonique externe, connectez le répondeur maintenant au connecteur externe.**

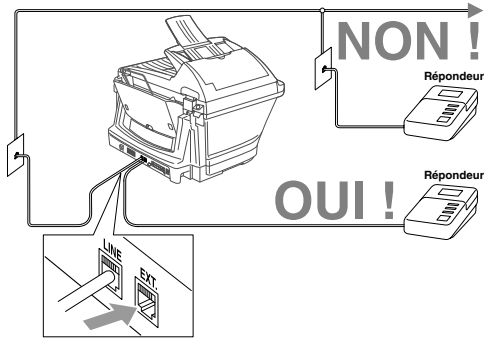

# **MFC-5100C Guide de configuration rapide** version A

## **5 Attachez les bacs et extensions**

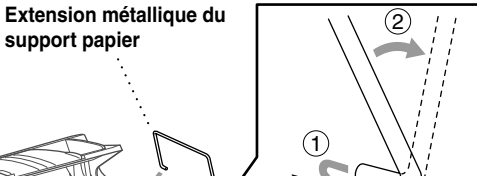

**support papier**

**A.**

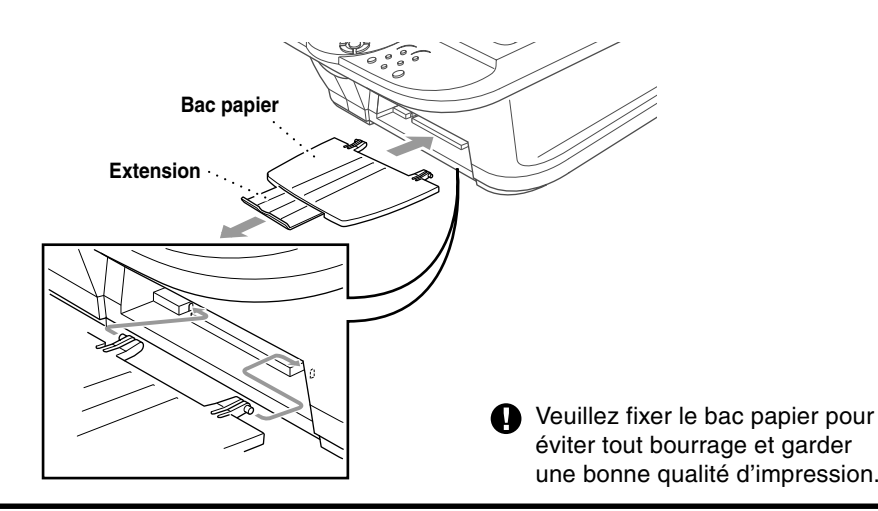

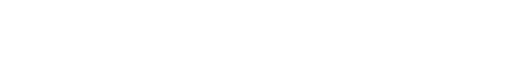

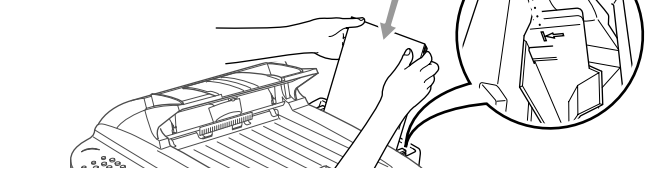

**B.**

# **6 Insérez le papier**

**A.** Feuilletez le papier correctement. Insérez-le délicatement. Vérifiez que le côté d'impression vous fait face et que la pile de papier ne dépasse pas la ligne guide-papier.

**Ligne guide-papier**

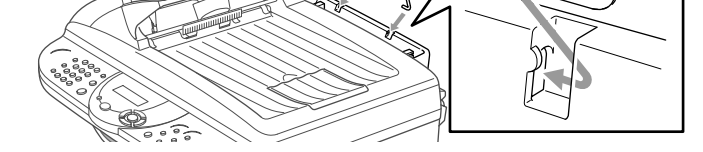

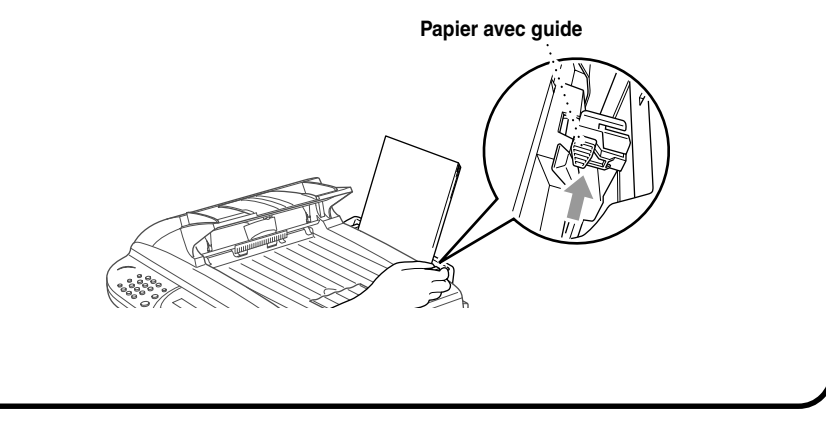

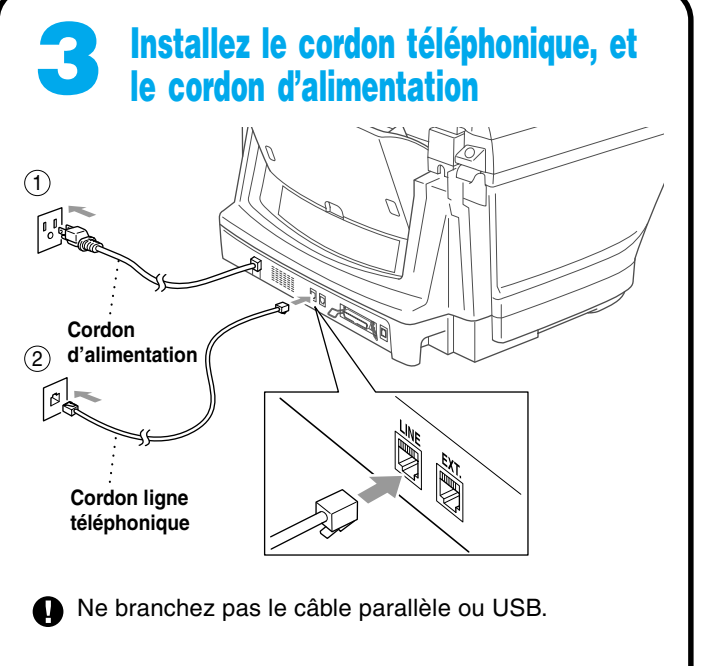

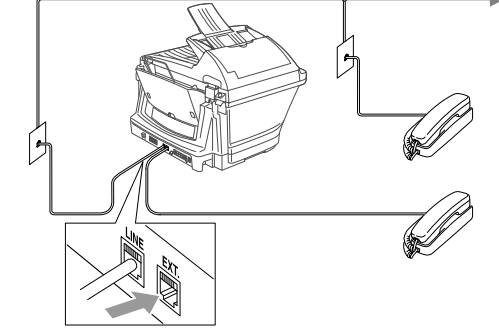

Vous devez sélectionner le mode TÉL EXT/RÉP. (Voir Étape 9.)

**Page 1**

**B.** Appuyez sur le guide et faites-le glisser jusqu'à la position correspondant à la largeur du papier.

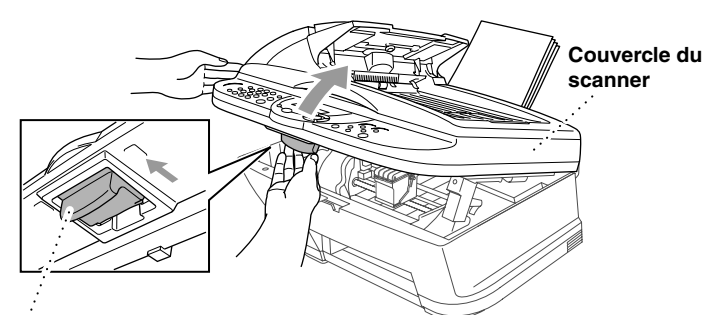

**Levier de libération du couvercle du scanner**

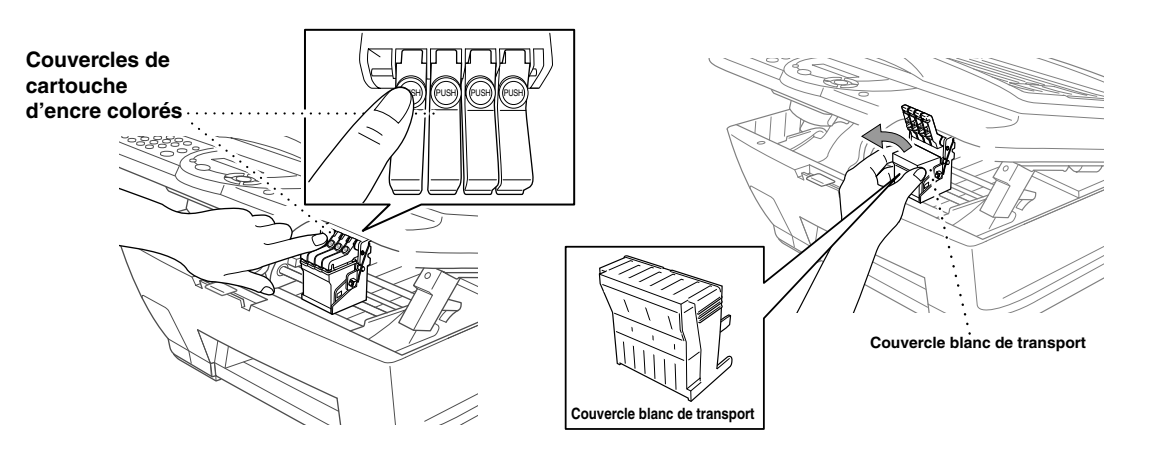

### **A** AVERTISSEMENT

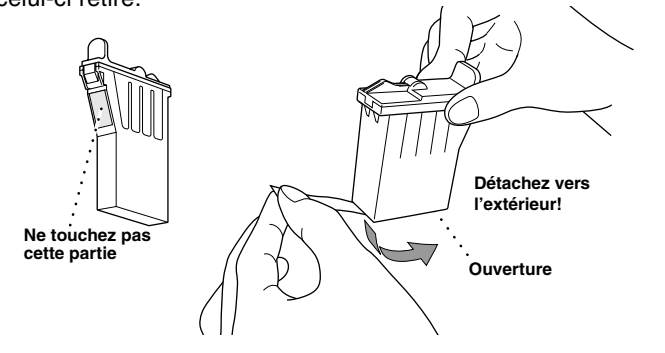

## **8 Vérifiez la qualité des blocs de couleur et de l'alignement**

Le MFC commence à imprimer la FEUILLE DE CONTRÔLE DE LA QUALITÉ D'IMPRESSION (seulement pendant l'installation initiale des cartouches).

Vérifiez la feuille pour voir si la qualité et l'alignement sont satisfaisants en suivant les étapes A et B.

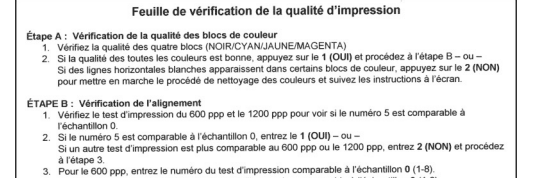

**ÉTAPE A : Contrôle de la qualité du bloc couleur**

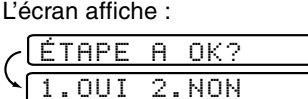

Vérifiez la qualité des quatre blocs de couleur imprimés sur la feuille. (NOIR/CYAN/JAUNE/MAGENTA).

Si la qualité est satisfaisante pour toutes les couleurs, appuyez sur

**<sup>1</sup>** (**OUI**) pour passer à **ÉTAPE B.**

### –**OU**–

Si des lignes blanches horizontales apparaissent dans certains des blocs de couleurs ci-dessous, appuyez sur **2** (**NON**).

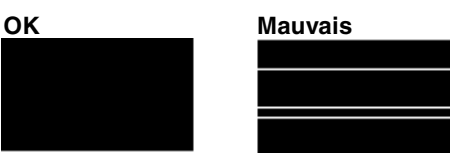

### **ÉTAPE B : Contrôle de l'alignement**

L'écran affichera :

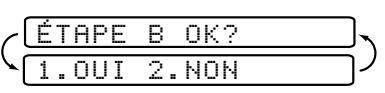

Vérifiez les impressions d'essai pour 600PPP et 1200PPP pour voir si le numéro 5 se rapproche le plus de l'échantillon **OK** ( 0 ).

Si le numéro 5 est le plus ressemblant, appuyez sur **<sup>1</sup>** (**OUI**)–**OU**–

L'écran vous demandera si la qualité d'imprimante est satisfaisante pour chaque couleur.

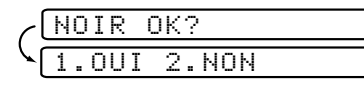

Appuyez sur **<sup>2</sup>** (**NON**) pour toute couleur présentant un problème. L'écran affichera :

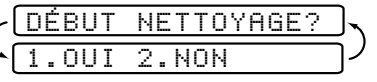

Appuyez sur **<sup>1</sup>** (**OUI**)). Le MFC commencera le nettoyage des couleurs. Quand le nettoyage est terminé, appuyez sur **Marche télécop noir**. Le MFC recommencera l'impression de la FEUILLE DE CONTRÔLE DE LA QUALITÉ D'IMPRESSION puis reviendra à la première étape de **ÉTAPE A**.

Si un autre numéro d'impression d'essai est plus proche pour 600PPP ou 1200PPP, appuyez sur **<sup>2</sup>** (**NON**) pour le sélectionner. Pour 600PPP, entrez le numéro de l'impression d'essai se rapprochant le plus de l'échantillon 0 (1-8).

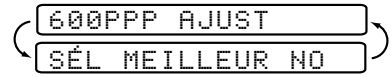

Pour 1200PPP, entrez le numéro de l'impression d'essai se rapprochant le plus de l'échantillon 0 (1-8).

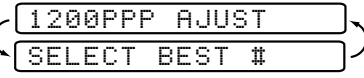

## **7 Installation des cartouches d'encre**

**A.** Vérifiez que l'appareil est sous tension (en connectant le cordon d'alimentation). L'écran affiche alternativement :

### VÉRIF CARTOUCHE

**B.** Ouvrez le couvercle du scanner du MFC en tirant le levier de libération du couvercle du scanner vers vous et en soulevant le couvercle. Après quelques secondes, la tête d'impression se déplace vers la gauche pour se positionner en position de remplacement.

En cas de contact de l'encre avec les yeux rincez-les à l'eau immédiatement, et en cas d'irritation consultez un médecin.

- Nous vous conseillons d'installer les cartouches d'encre de gauche à droite dans l'ordre suivant : Noir, Cyan, Jaune, Magenta.
- **E.** Ouvrez le sac de la cartouche d'encre noire et extrayez la cartouche d'encre. **F.** Retirez délicatement le ruban de protection de la base de la cartouche.
- Vous devez décoller le ruban adhésif en l'éloignant de vous.

### **Important**

Pour éviter que l'encre ne coule et ne vous tache les mains et les vêtements, détachez le ruban lentement et délicatement. Ne touchez pas l'orifice de sortie d'encre sur la cartouche, ni le ruban une fois celui-ci retiré.

• La base du couvercle blanc de transport est imbibé d'encre pouvant vous tacher. Pensez à la nettoyer avec de la remettre en place.

- Ne jetez pas le couvercle blanc de transport. Vous en aurez besoin pour un transport ultérieur.
- **C.** Enlevez le ruban adhésif protecteur bleu recouvrant les couvercles de cartouche d'encre colorés.
- **D.** Poussez les quatre couvercles de cartouche d'encre colorés l'un après l'autre pour les faire ressortir. Puis, déposez le couvercle blanc de transport en le tirant vers vous et en le soulevant vers l'extérieur.

**G.** Chaque couleur a sa propre position correcte. Faites correspondre les couleurs des couvercles de cartouche dencre. Insérez d'abord délicatement la cartouche d'encre noir, puis appuyez sur le levier jusqu'à ce qu'il s'encliquette.

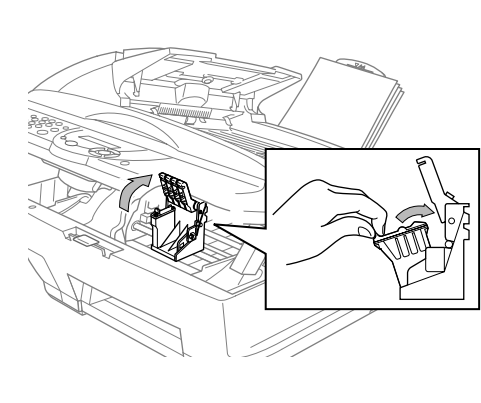

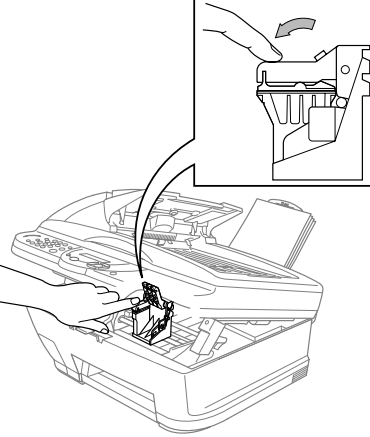

- **H.** Répétez les étapes E à G pour installer chaque cartouche d'encre couleur.
- **I.** Après avoir installé toutes les cartouches d'encre, refermez le couvercle du scanner jusqu'à ce que les cartouches s'encliquettent. Votre MFC commencera un cycle de "nettoyage de tête" durant environ **quatre minutes**.
- Assurez-vous que le papier est en place dans le chargeur multifonction. L'écran affiche **NETTOYAGE**. Une fois le cycle de nettoyage terminé, l'écran affiche **APP DÉMARRER FAX**.
- **J.** Appuyez sur **Marche télécop noir** et passez à l'étape 8 "Vérifiez la qualité des blocs de couleur et de l'alignement".

**Page 2**

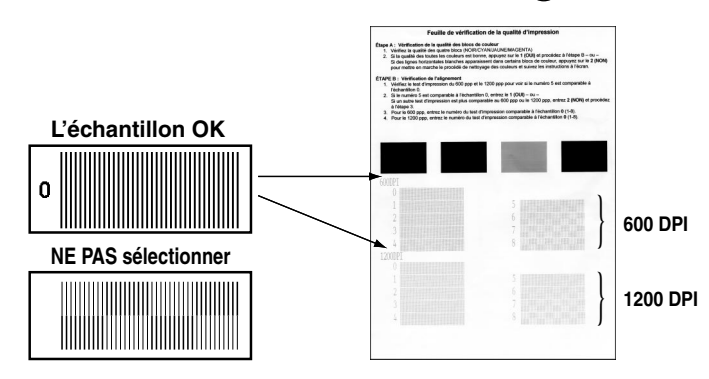

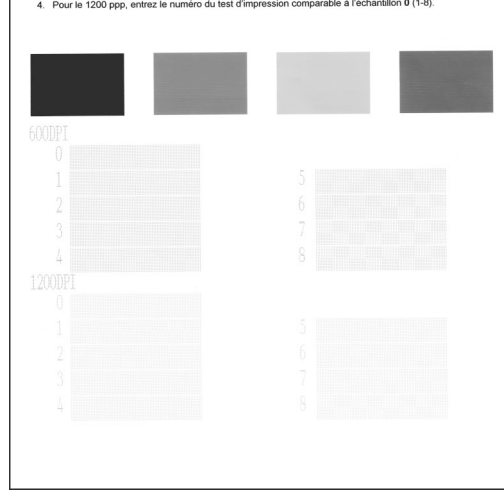

## **MFC-5100C : Panneau de contrôle**

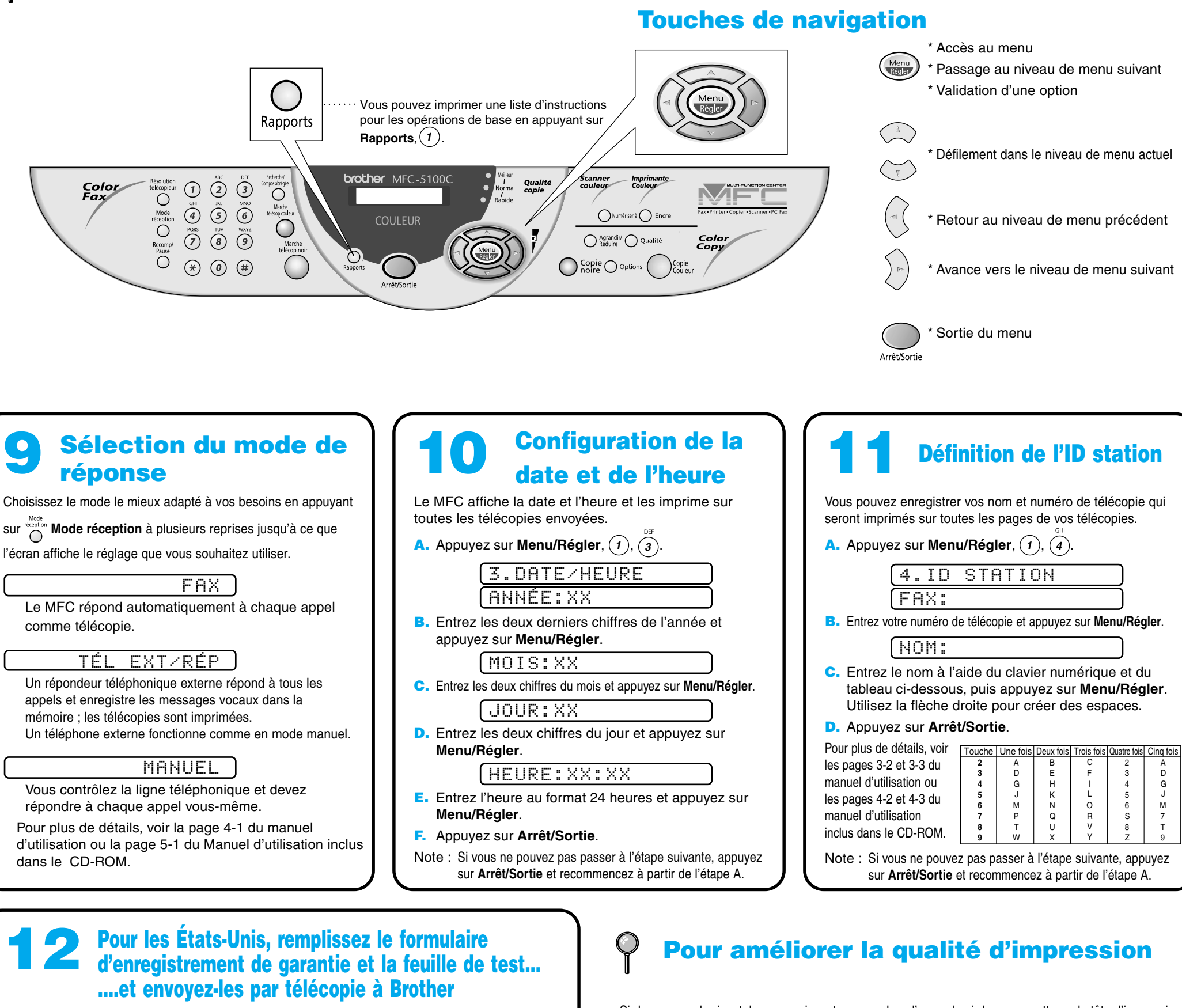

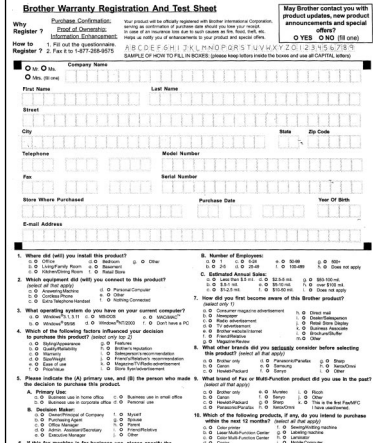

**A.** Remplissez la feuille de test.

**B.** Insérez la feuille face vers le bas dans le chargeur automatique de documents.

**C.** Entrez le numéro de télécopieur : 1-877-268-9575.

**D.** Appuyez sur  $\left(\right)$  **Marche télécop noir.** 

Si des rayures horizontales apparaissent comme dans l'exemple ci-dessous, nettoyez la tête d'impression. (Voir Nettoyage de la tête d'impression dans le manuel d'utilisation ou rendez-nous visite sur

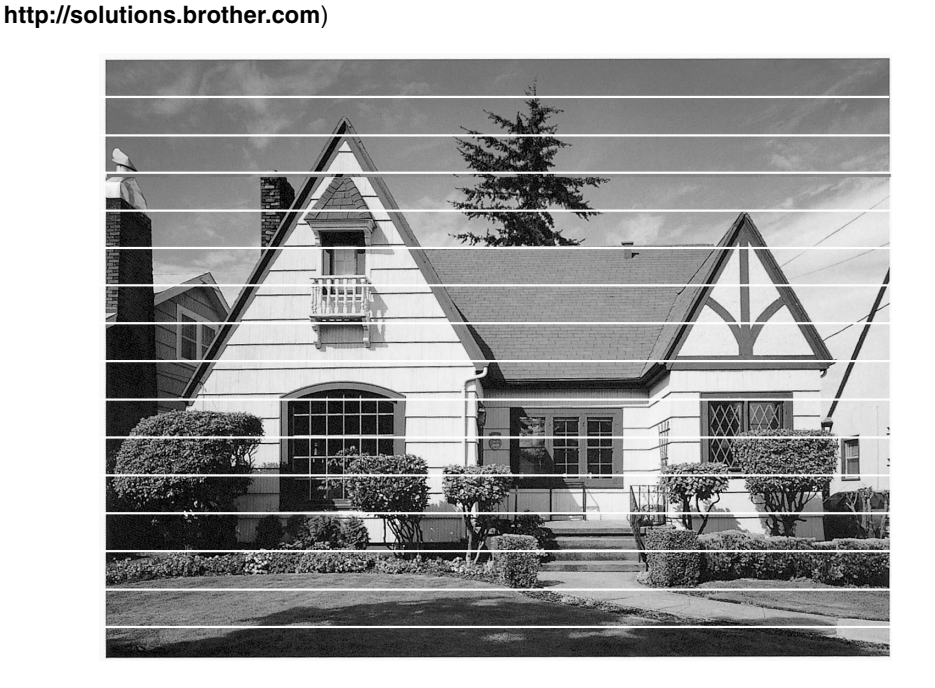

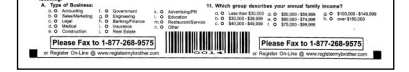

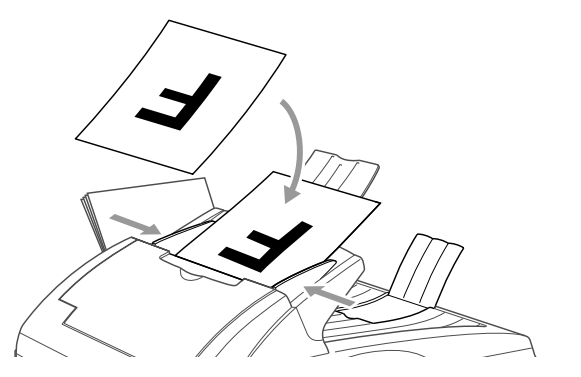

Si les caractères et les lignes sont superposées comme ceci, vérifiez l'alignement. (Voir Nettoyage de la tête d'impression dans le manuel d'utilisation ou rendez-nous visite sur **http://solutions.brother.com**)

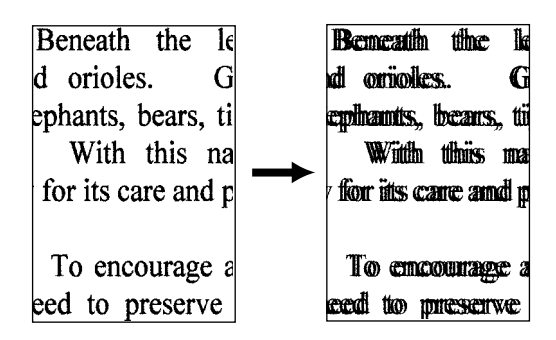

**Page 3**

# **Pour les utilisateurs de Windows® 95/98/98SE/Me/2000**

# **Configuration du MFC et du PC pour une utilisation conjointe**

## **Avant de commencer**

- Vous devez configurer le matériel et installer le pilote avant de pouvoir utiliser votre MFC comme imprimante et scanner avec votre application.
- Veuillez consulter le fichier README.WRI présent dans le répertoire racine du CD-ROM pour des informations importantes de dernière heure sur l'installation et le dépannage.
- Veuillez acheter le câble d'interface approprié. (Parallèle ou USB.)
- En cas de problème quelconque avec l'installation, rendez-nous visite sur : **http://solutions.brother.com**

**Utilisez seulement un câble d'interface parallèle blindé conforme IEEE-1284 et/ou un câble USB d'une longueur maximale de 6 pieds (1,8 mètre).**

**Étape 3. Insérez le CD-ROM dans le lecteur de CD-ROM. Si une fenêtre demandant le nom du modèle apparaît, cliquez sur le nom du modèle. Le menu principal du CD-ROM apparaîtra.** (Si cette fenêtre n'apparaît pas, utilisez Windows® Explorer pour exécuter le programme setup.exe depuis le répertoire racine du CD-ROM Brother.)

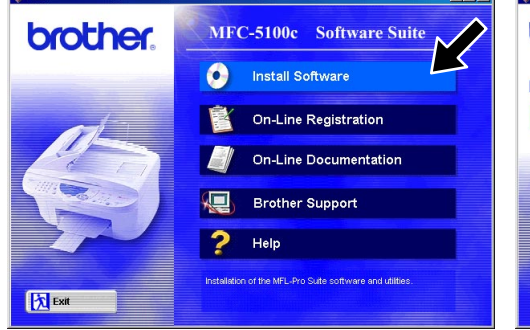

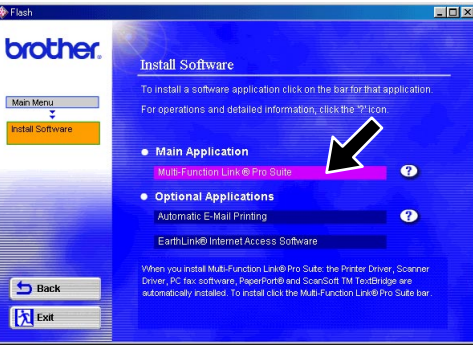

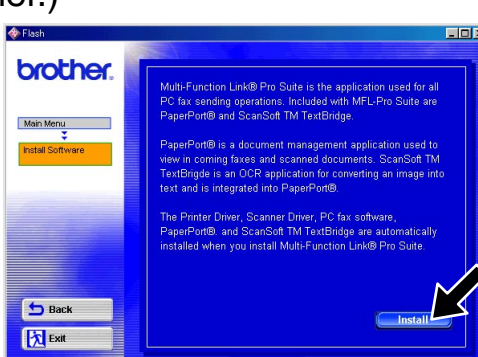

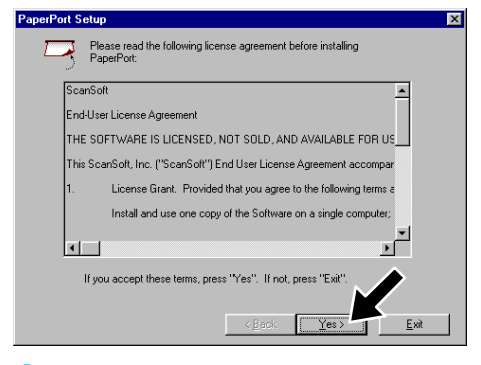

**Suivez les instructions de ce manuel correspondant au système d'exploitation et à l'interface utilisés.**

**Étape 1. Débranchez le MFC de la prise secteur et le MFC de votre ordinateur si un câble d'interface les raccorde déjà.**

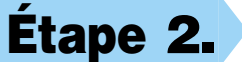

## **Étape 2. Mettez votre ordinateur sous tension.**

Sous Windows® 2000 Professional, vous devez être connecté en tant qu'Administrateur.

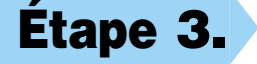

123456789012345678901 123456789012345678901 123456789012345678901 123456789012345678901 123456789012345678901 123456789012345678901

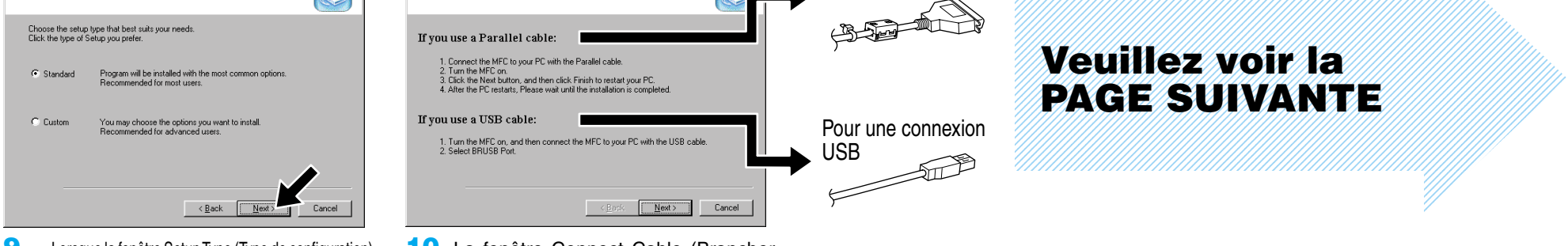

1234567890123456789012345678901212345678901234567890123456789012 1234567890123456789012345678901212345678901234567890123456789012

123456789012345678901 **8.** Lorsque la fenêtre Brother MFL Pro Suite Installation (Installer MFL Pro Suite Brother) apparaît, cliquez sur **Next** (Suivant) pour commencer l'installation de Multi-Function Link® Pro Suite. \*2

**6.** Lorsque la fenêtre Choose Destination Location (Sélectionner destination) affiche le chemin vers l'emplacement où les fichiers PaperPort® seront installés, changez-le ou acceptez-le, puis cliquez sur **Next** (Suivant).

**Brother MEL Pro St** 

nect Cable

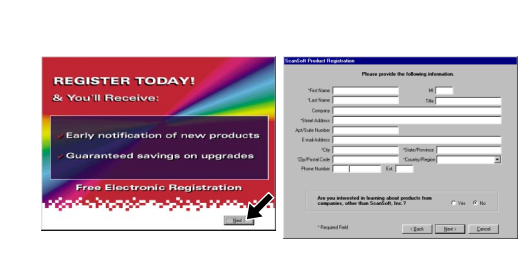

**10.** La fenêtre Connect Cable (Brancher câble) apparaîtra.

**7.** Lorsque la fenêtre Register Today (Enregistrer aujourd'hui) apparaît, cliquez sur **Next** (Suivant). Il s'agît de l'enregistrement de PaperPort®. Suivez les instructions.

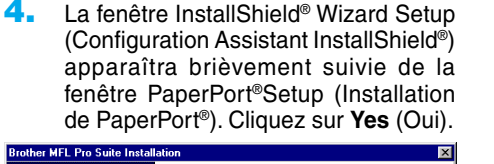

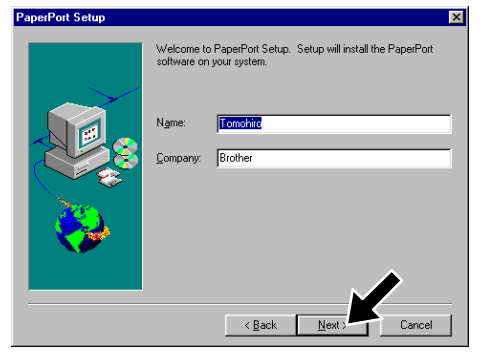

**5.** Lorsque la fenêtre PaperPort® Setup (Installation de PaperPort®) affiche votre nom et votre compagnie, changez-les ou acceptez-les, puis cliquez sur **Next** (Suivant).

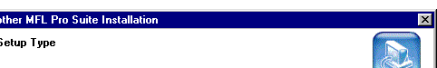

Br

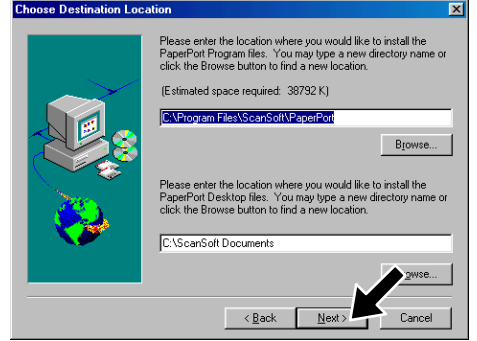

**9.** Lorsque la fenêtre Setup Type (Type de configuration) apparaît, sélectionnez **Standard** (Standard), puis cliquez sur **Next** (Suivant). Les fichiers de l'application seront copiés sur votre ordinateur.

- **1.** Cliquez sur **Install Software** (Installer logiciel).
- **2.** Cliquez sur **Multi-Function Link® Pro Suite** dans **Main Application**. (Application principale).\*1
- **3.** Cliquez sur **Install** (Installer).

Pour une connexion parallèle

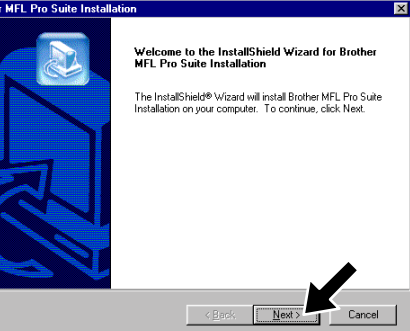

\*1 Multi-Function Link® Pro Suite comprend le pilote d'imprimante, le pilote de \*2 Si un message d'erreur apparaît pendant le \*3 Même si vous avez sélectionné **NO** (NON), vous scanner, ScanSoft™ PaperPort®, ScanSoft™ Text Bridge®, le logiciel PC-FAX, Remote Setup et les polices True Type. PaperPort® est une application de gestion de documents permettant d'afficher les documents numérisés. ScanSoft™ Text Bridge® qui est intégré à PaperPort® est une application de reconnaissance optique de caractères qui convertit une image en texte et insère ce dernier dans votre appareil de traitement de textes par défaut.

processus d'installation, ou si vous aviez déjà installé MFL Pro Suite, vous devrez d'abord le désinstaller. Dans le menu **Start** (Démarrer), sélectionnez **Programs**, **Brother**, **Brother MFL Pro Suite**, **Uninstall**, (Désinstaller), puis suivez les instructions affichées à l'écran.

pourrez ultérieurement lancer le Control Center Brother pour utiliser les touches de scanner. Voir Autoload the Brother Control Center (Chargement automatique de Control Center Brother), chapitre 13 de la documentation en ligne (Manuel de l'utilisateur) du CD-ROM.

## **ASSUREZ-VOUS QUE VOUS AVEZ SUIVI LES INSTRUCTIONS D'INSTALLATION DES PAGES 1 À 3 AVANT DE CONTINUER**

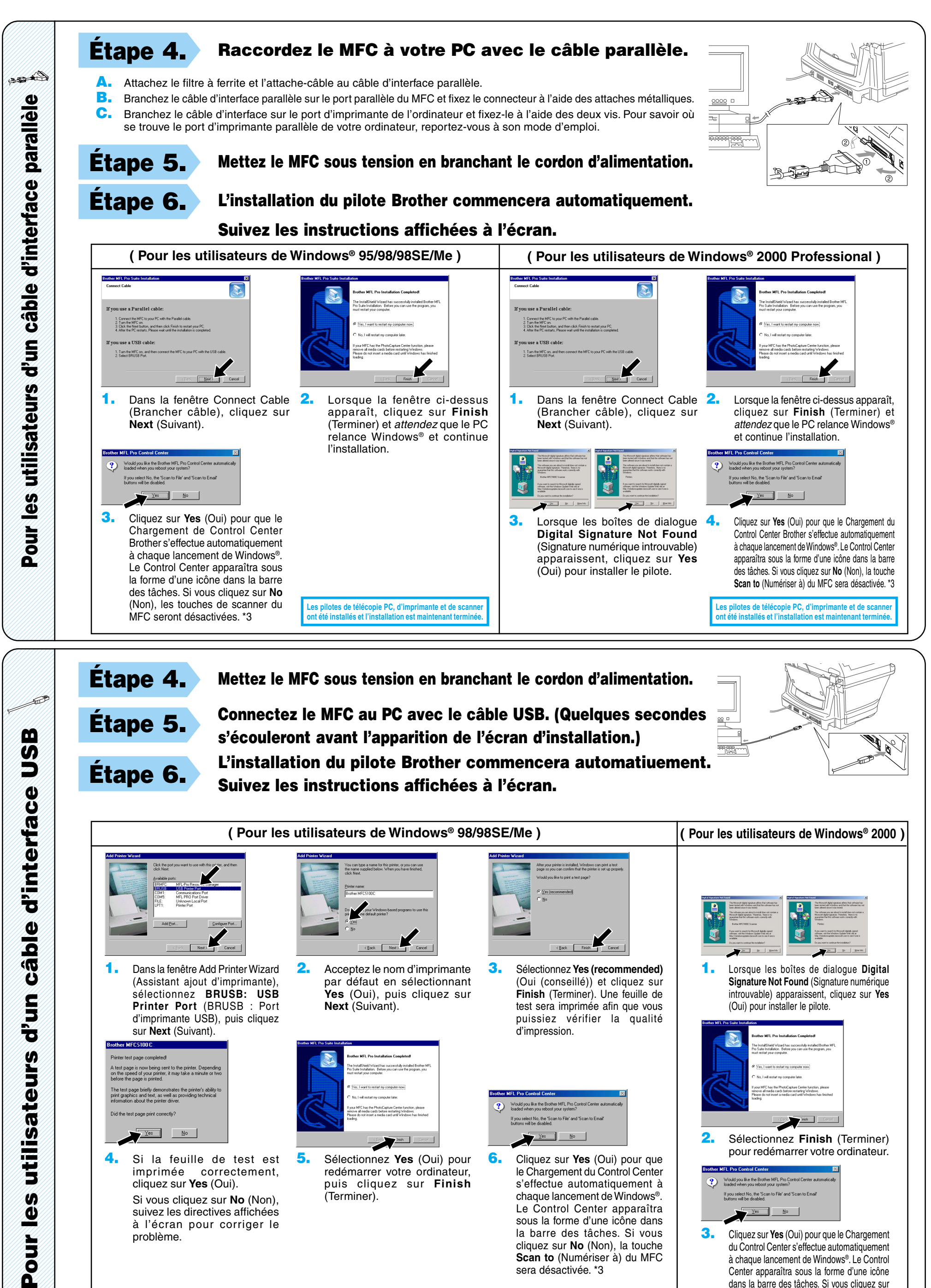

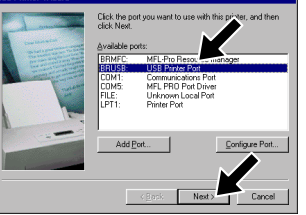

123456789012345678 1211 **SK**902 123456789012345678 123456789012345678 123456789012345678  $12$ 

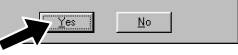

**1.** Dans la fenêtre Add Printer Wizard (Assistant ajout d'imprimante), sélectionnez **BRUSB: USB Printer Port** (BRUSB : Port d'imprimante USB), puis cliquez sur **Next** (Suivant). er MECSIONC

 $\leq$  Back **3.** Sélectionnez **Yes (recommended)** (Oui (conseillé)) et cliquez sur **Finish** (Terminer). Une feuille de test sera imprimée afin que vous puissiez vérifier la qualité

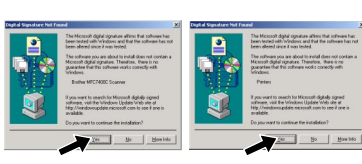

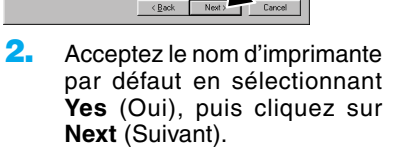

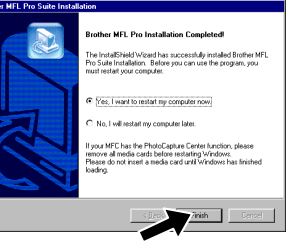

**4.** Si la feuille de test est imprimée correctement, cliquez sur **Yes** (Oui). Si vous cliquez sur **No** (Non), suivez les directives affichées à l'écran pour corriger le problème.

**1.** Lorsque les boîtes de dialogue **Digital Signature Not Found** (Signature numérique introuvable) apparaissent, cliquez sur **Yes** (Oui) pour installer le pilote.

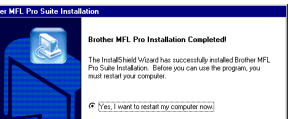

The test page briefly demonstrates the printer's ability<br>print graphics and text, as well as providing technical<br>information about the printer driver

d'impression.

**5.** Sélectionnez **Yes** (Oui) pour redémarrer votre ordinateur, puis cliquez sur **Finish** (Terminer).

**Les pilotes de télécopie PC, d'imprimante et de scanner ont été installés et l'installation est maintenant terminée.**

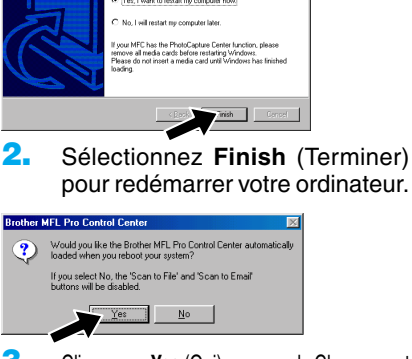

**Les pilotes de télécopie PC, d'imprimante et de scanner ont été installés et l'installation est maintenant terminée.**

**6.** Cliquez sur **Yes** (Oui) pour que le Chargement du Control Center s'effectue automatiquement à chaque lancement de Windows®. Le Control Center apparaîtra sous la forme d'une icône dans la barre des tâches. Si vous cliquez sur **No** (Non), la touche **Scan to** (Numériser à) du MFC sera désactivée. \*3

**3.** Cliquez sur **Yes** (Oui) pour que le Chargement du Control Center s'effectue automatiquement à chaque lancement de Windows®. Le Control Center apparaîtra sous la forme d'une icône dans la barre des tâches. Si vous cliquez sur **No** (Non), la touche **Scan to** (Numériser à) du MFC sera désactivée. \*3

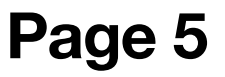

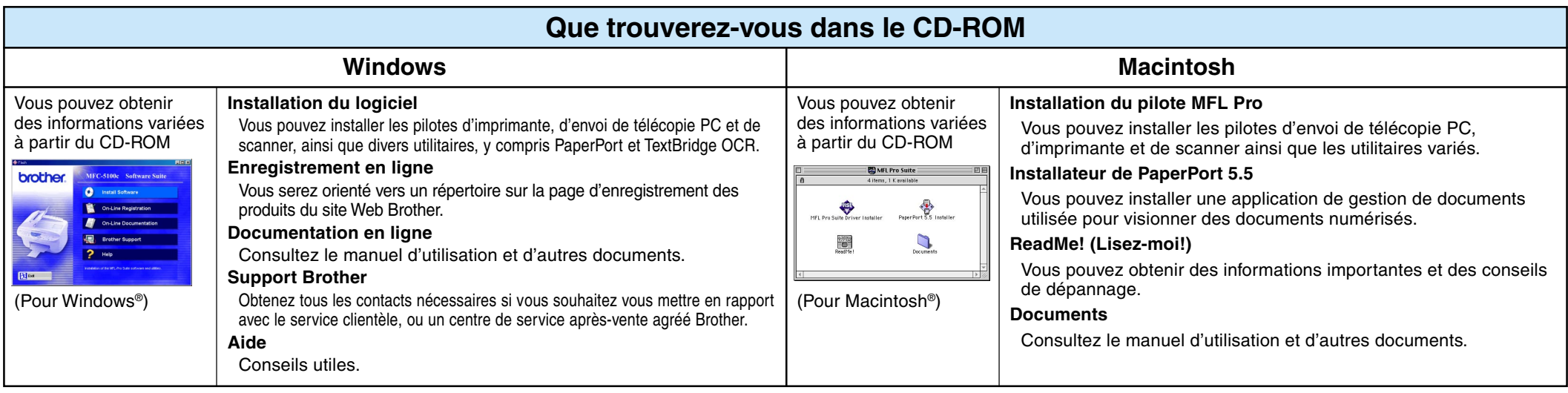

# **Pour les utilisateurs de Windows NT® Workstation Version 4.0**

## **Étape 1. Vérifiez que votre ordinateur est sous tension.**

Vous devez être connecté en tant qu'Administrateur.

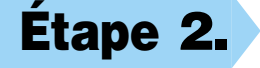

## **Étape 2. Raccordez le MFC à votre ordinateur avec le câble d'interface parallèle.**

- **A.** Attachez le filtre à ferrite et l'attache-câble au câble d'interface parallèle.
- **B.** Branchez le câble d'interface parallèle sur le port d'interface parallèle du MFC et fixez le connecteur à l'aide des attaches métalliques.
- **C.** Branchez le câble d'interface sur le port d'imprimante de l'ordinateur et fixez-le à l'aide des deux vis. Pour savoir où se trouve le port d'imprimante parallèle de votre ordinateur, reportez-vous à son mode d'emploi.

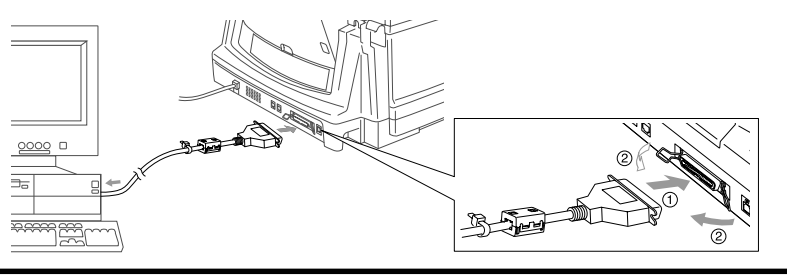

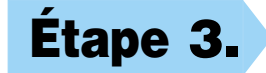

**10.** Sélectionnez **Yes** (Oui) pour redémarrer votre ordinateur, puis cliquez sur **Finish** (Terminer).

**11.** Cliquez sur **Yes** (Oui) pour que le Chargement

Les pilotes de télécopie PC, d'imprimante et de sca<br>ont été installés et l'installation est maintenant term **ont été installés et l'installation est maintenant en les maintenants du maintenant du maintenant du maintenant du** 

# **Pour Macintosh<sup>®</sup> Apple<sup>®</sup> Pilote QuickDraw® pour les utilisateurs de OS 8.6/9.0/9.0.4/9.1**

du Control Center s'effectue automatiquement à chaque lancement de Windows®. Le Control Center apparaîtra sous la forme d'une icône dans la barre des tâches. Si vous cliquez sur **No** (Non), la touche **Scan to** (Numériser à) du MFC sera désactivée.\*3

**Étape 1. Assurez-vous que le cordon**

**d'alimentation du MFC est débranché et**

### **que votre Macintosh est sous tension.**

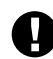

**Assurez-vous que vous N'avez PAS raccordé le MFC à votre Macintosh**

## **Étape 2. Insérez le CD-ROM dans le lecteur de CD-ROM.**

Installation du pilote MFL Pro

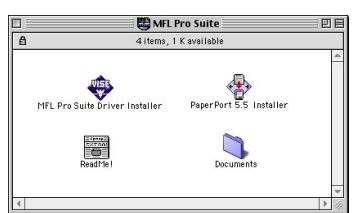

## **Étape 3. Redémarrez votre Macintosh pour qu'il puisse reconnaître le nouveau pilote.**

**1.** Quand la fenêtre apparaît, double-cliquez sur **MFL-PRO Suite Driver Installer** (Installateur du pilote MFL-PRO Suite) pour installer les pilotes d'imprimante et de scanner. Quand l'installation est terminée, l'écran vous demandera de redémarrer votre Macintosh.

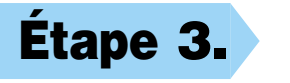

- **1.** Double-cliquez sur **PaperPort®5.5 Installer** (Installateur PaperPort®5.5). \*1
- **2.** Suivez les instructions affichées à l'écran.

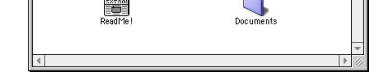

**Étape 3. Mettez le MFC sous tension en branchant le cordon d'alimentation.**

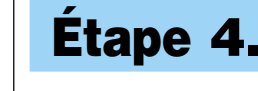

**Étape 4. Insérez le CD-ROM dans le lecteur de CD-ROM. Puis, suivez les instructions affichées à l'écran.**

(Même étape que pour les utilisateurs de Windows® 95/98/98SE/Me/2000 **Étape 3.** , **1** à **9**)

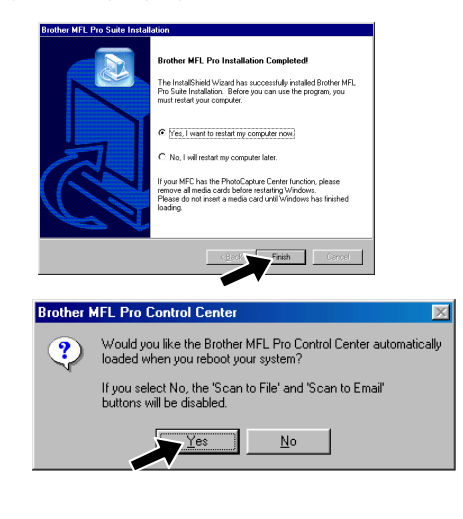

## **Étape 4. Raccordez le MFC à votre Macintosh avec le câble USB, puis mettez le MFC sous**

**tension en branchant le cordon d'alimentation.**

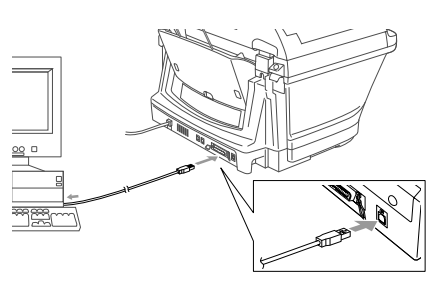

## **Étape 5. Sélectionnez l'imprimante.**

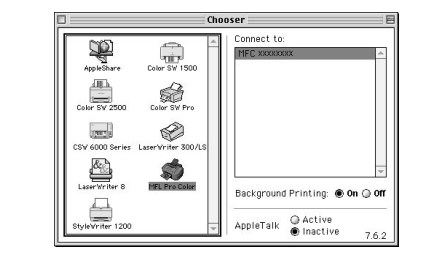

## **Étape 6. Installez PaperPort.**

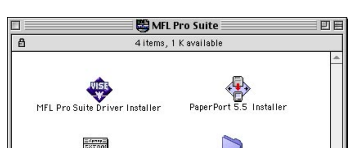

- **1.** Dans le menu Pomme, ouvrez le **Chooser** (Sélecteur).
- **2.** Cliquez sur l'icône **MFL Pro Color** (Couleur MFL Pro) que vous avez installée. À drotie du **Chooser** (Sélecteur), sélectionnez I'mprimante avec laquelle vous souhaitez imprimer. Fermez le **Chooser** (Sélecteur).

**Page 6**

## **ASSUREZ-VOUS QUE VOUS AVEZ SUIVI LES INSTRUCTIONS D'INSTALLATION DES PAGES 1 À 3 AVANT DE CONTINUER**

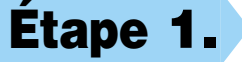

## **ASSUREZ-VOUS QUE VOUS AVEZ SUIVI LES INSTRUCTIONS D'INSTALLATION DES PAGES 1 À 3 AVANT DE CONTINUER**

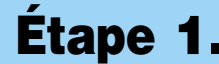